# 一括アップロード機能

■ 健康観察の複数人分データをまとめて登録できる機能を追加しました。 ■ 学校の先生や、介護職員の方など、代行入力を大量に実施する必要が有る場合にご活用ください。

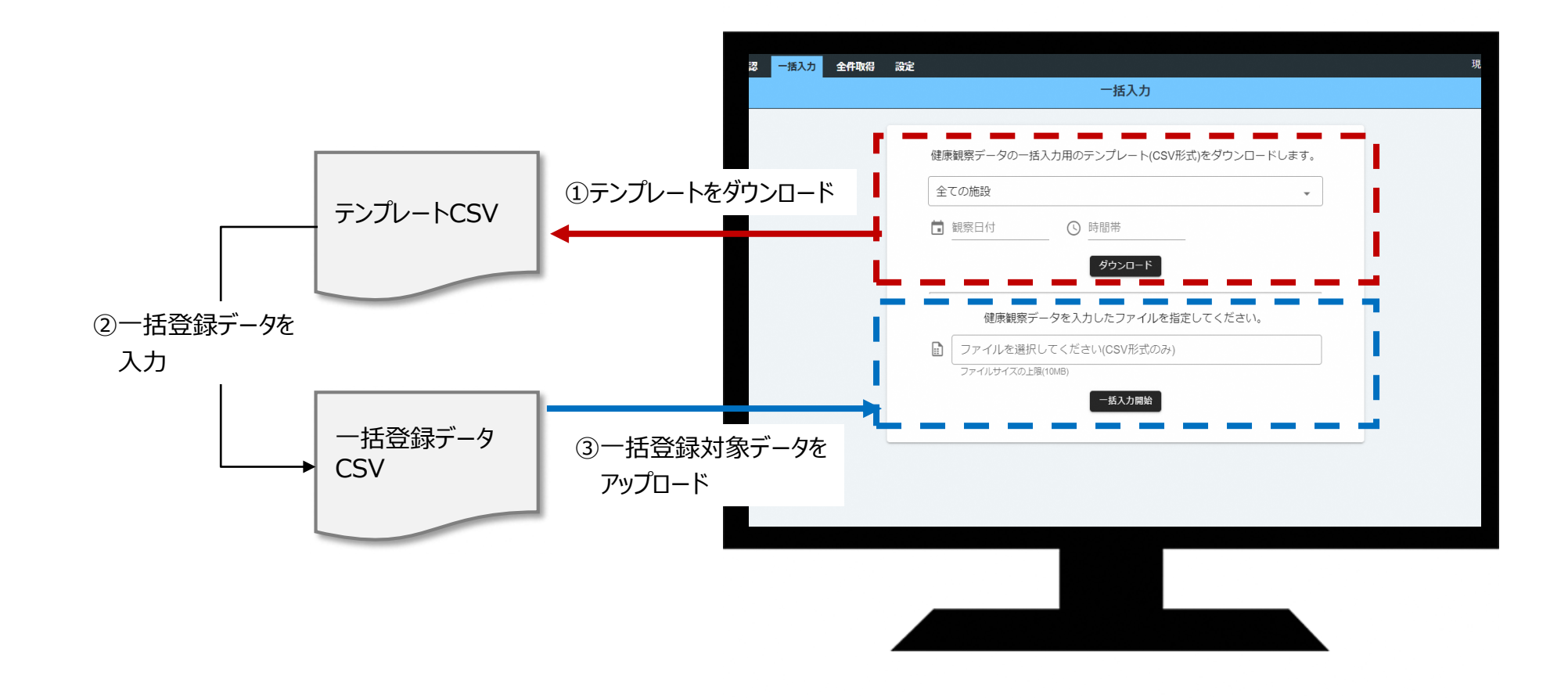

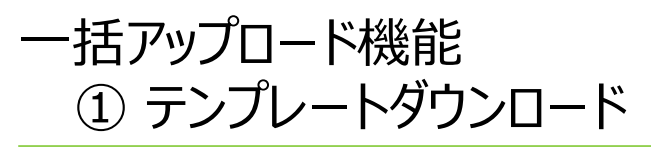

template\_2021-01-14\_204801 (+)

■ テンプレートCSVをダウンロードする手順は以下の通りです。

画面イメージ 図 一括入力 全件取得 設定 一括入力 健康観察データの一括入力用のテンプレート(CSV形式)をダウンロードし 1 全ての施設 2 □ 観察日付 ○ 時間帯 ダウンロード 健康観察データを入力した ルを指定してください。 ■ ファイルを選択してください(C ファイルサイズの上限(10MB) テンプレート ダウンロード 3 ペーシレイアウト 数式 データ 校開 表示 開発 ヘルプ 3 共有 圕  $\Box$ ■ BB 由 | ∑ \*-ト sum × 2マ Q - A A 三三三 ※ · 約150回して全体を表示する 標準  $\Box$ 並べ替えと 検索と<br>フイルター > 選択 > 插入 图象 雷式  $\frac{\mathcal{P}\mathcal{A}}{\mathcal{T}\mathcal{P}}$  $\begin{array}{l} \diamondsuit \text{ } \textit{757} \rightarrow \\ \end{array}$ **M**  $M$  $0$   $P$  $\overline{a}$  $\sim$  $1$  ID 筋肉痛 音振協定 35 dtp0030 36 dtp0029 37 dtp0028 38 dtp0027 39 dtp0026 40 dtp0025 41 dtp0024 42 dtp002 43 dtp0022 44 dtp0021 45 dtp0020 46 dtn0019 47 dtp0018 48 dtp0017 49 dtp0016 50 dtp0015 51 dtp0014 52 dtp0013 53 dtp0012 54 dtp0011 55 dtp0010 56 dtp0009

「暑表示設定 | 圖 | 圖 | 图 | □ | - | → |

#### $\left(1\right)$ **施設の選択**

ログインIDの閲覧可能な施設を選択して、該当IDのみダウンロード可能

説明

#### 2 **観察日付と時間帯の指定**

ダウンロード対象の観察日付を指定可能。 指定しなかった場合は全データをダウンロードする。

#### 3 **テンプレートファイル**

以下項目は、登録済データが入力された状態でダウンロード。 登録されたことが無い場合(初期登録の場合)は、ヘッダーのみ出力。

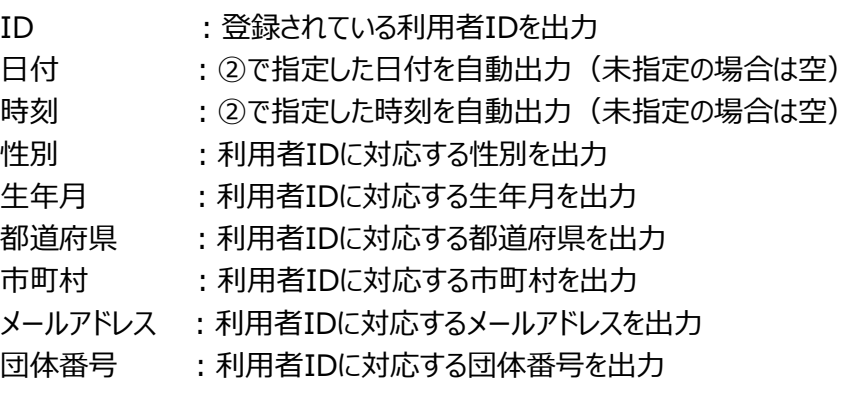

# 一括アップロード機能 ② 一括登録データを入力

- 一括登録データを入力する際の注意点を以下に記載します。
- 1回のアップロードで取り込めるファイルサイズは10MBまでとなっています。それ以上になる場合は、ファイルを分けてアップロードしてください。
- ファイル形式はCSVファイルのまま保存してください。

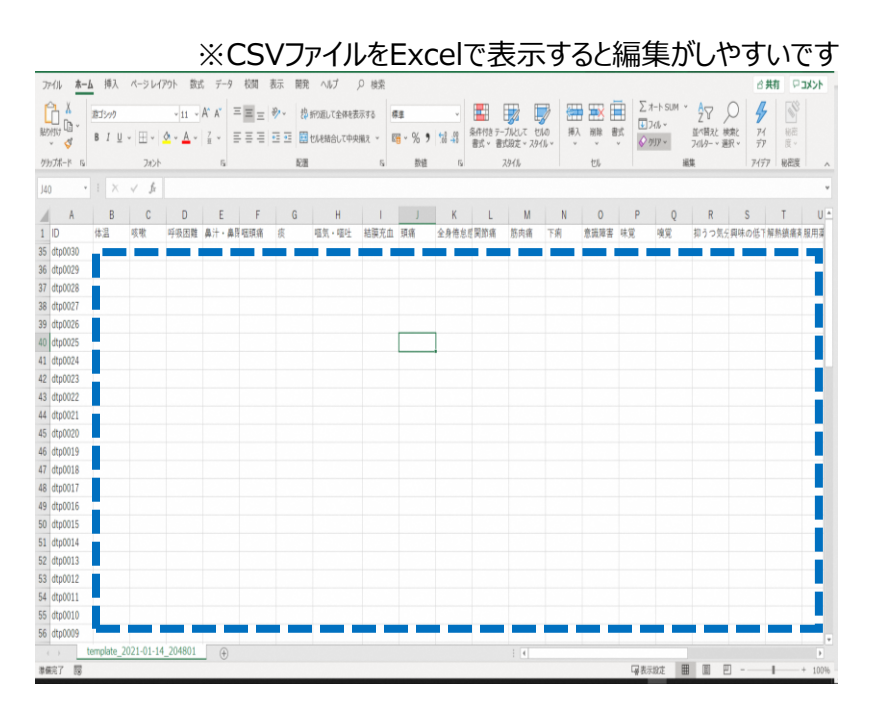

・ 入力したIDに対するデータを追加登録します。

|画面イメージ | わかり | わかり | おかり | おかり | おかり | おかり | おかり | 入力時の注意点 |

| 項目            | 必須入力       | 入力制限                                                                                        |
|---------------|------------|---------------------------------------------------------------------------------------------|
| ID            | O          | 「"」、「¥」、半角空白を含まないこと。最大30文字。<br>※登録不要なIDの行は削除してください。                                         |
| 体温            | $\bigcirc$ | 数値 (34~42)。小数点第一まで有効。                                                                       |
| 服用薬詳細         |            | 最大50文字                                                                                      |
| 各症状           |            | 「無」、「-」、「−」、空文字 ⇨ 「無」に自動変換<br>その他の記載をするという。<br>□ 「有」に自動変換                                   |
| その他<br>気になること |            | 最大300文字                                                                                     |
| 観察日付          | $\bigcap$  | YYYY/MM/DD形式である。数字と「/」のみ記載可。<br>(YYYY:西暦、MM:月、DD:日)                                         |
| 時間帯           | $\bigcirc$ | 整数 (0~23) のみ可<br>※整数(●)で入力したら、「●時」として自動変換して登録します。                                           |
| 性別            | ◯          | 「男性」「女性」「その他」のいずれかである。                                                                      |
| 生年月           | $\bigcap$  | YYYYMM形式である。<br>(YYYY: 西暦、MM: 月)                                                            |
| メールアドレス       |            | 最大80文字。                                                                                     |
| 団体番号          | $\bigcirc$ | 11桁の団体番号(指定された団体番号を正しく入力する)<br>※Excelの仕様上、頭文字に0が有る場合は消えてしまうことが有ります。<br>確認したうえでアップロードお願いします。 |

 $\overline{\phantom{0}}$ 

## 一括アップロード機能 ③ 一括登録対象データをアップロード

■ 一括登録データをアップロードする際のエラー画面は以下の通りです。

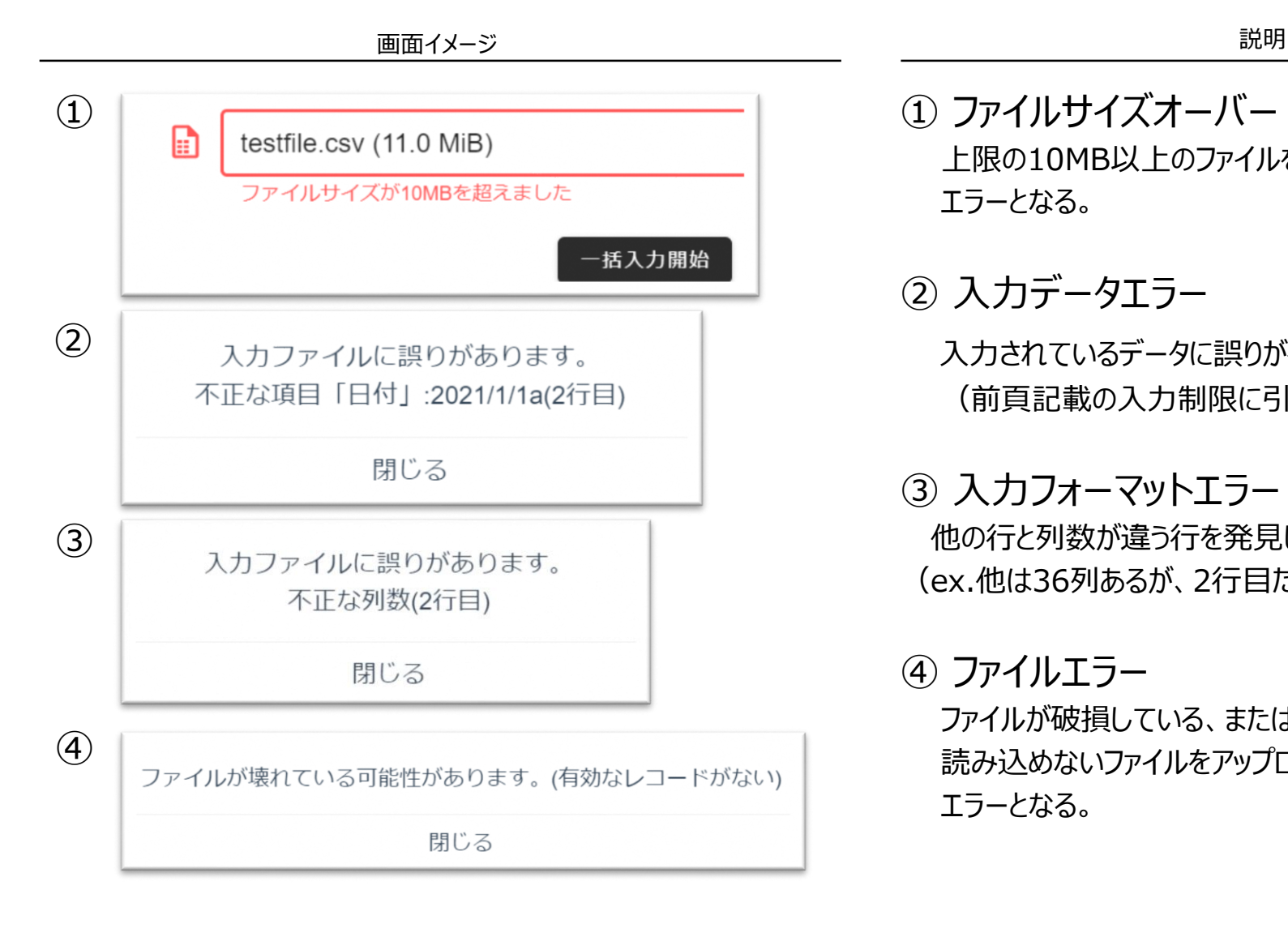

#### ① ファイルサイズオーバー 上限の10MB以上のファイルをアップロードしようとすると エラーとなる。

## ② 入力データエラー

入力されているデータに誤りが有る場合にエラーとなる。 (前頁記載の入力制限に引っ掛かっている)

③ 入力フォーマットエラー

他の行と列数が違う行を発見した場合にエラーとなる。 (ex.他は36列あるが、2行目だけ35列しか存在しない等)

④ ファイルエラー

ファイルが破損している、またはヘッダー記載がない等、 読み込めないファイルをアップロードしようとした場合に エラーとなる。

## 運用ケース 初期登録 一括登録

■ 健康観察対象者を一括で初期登録する場合、以下のようにアップロードファイルを作成して実施ください。 ■ 最低限、表1の必須入力項目を記載の上、アップロードしてください。

#### 画面イメージ 説明

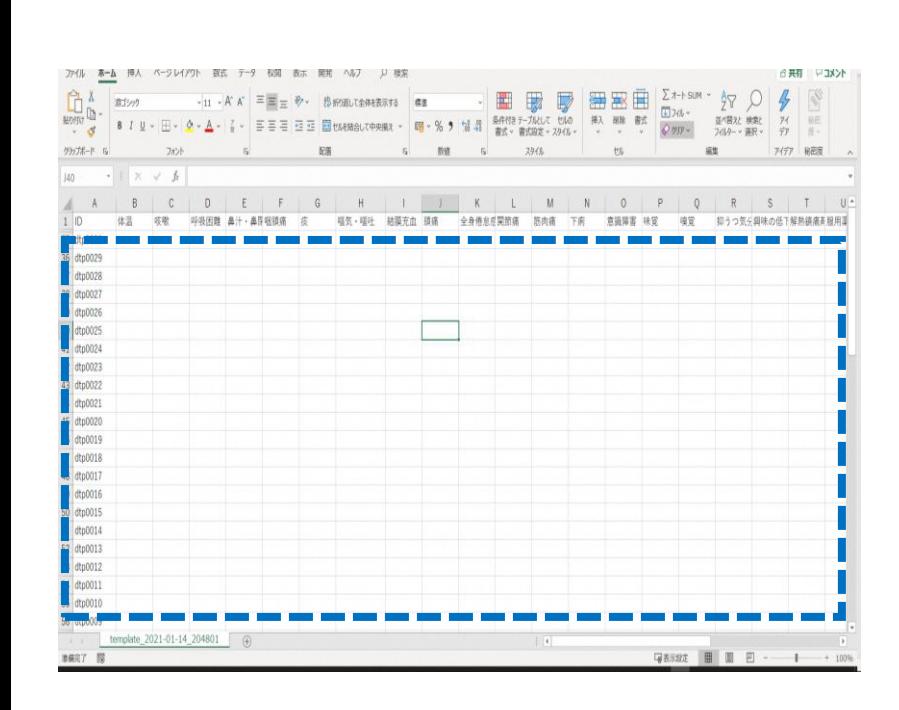

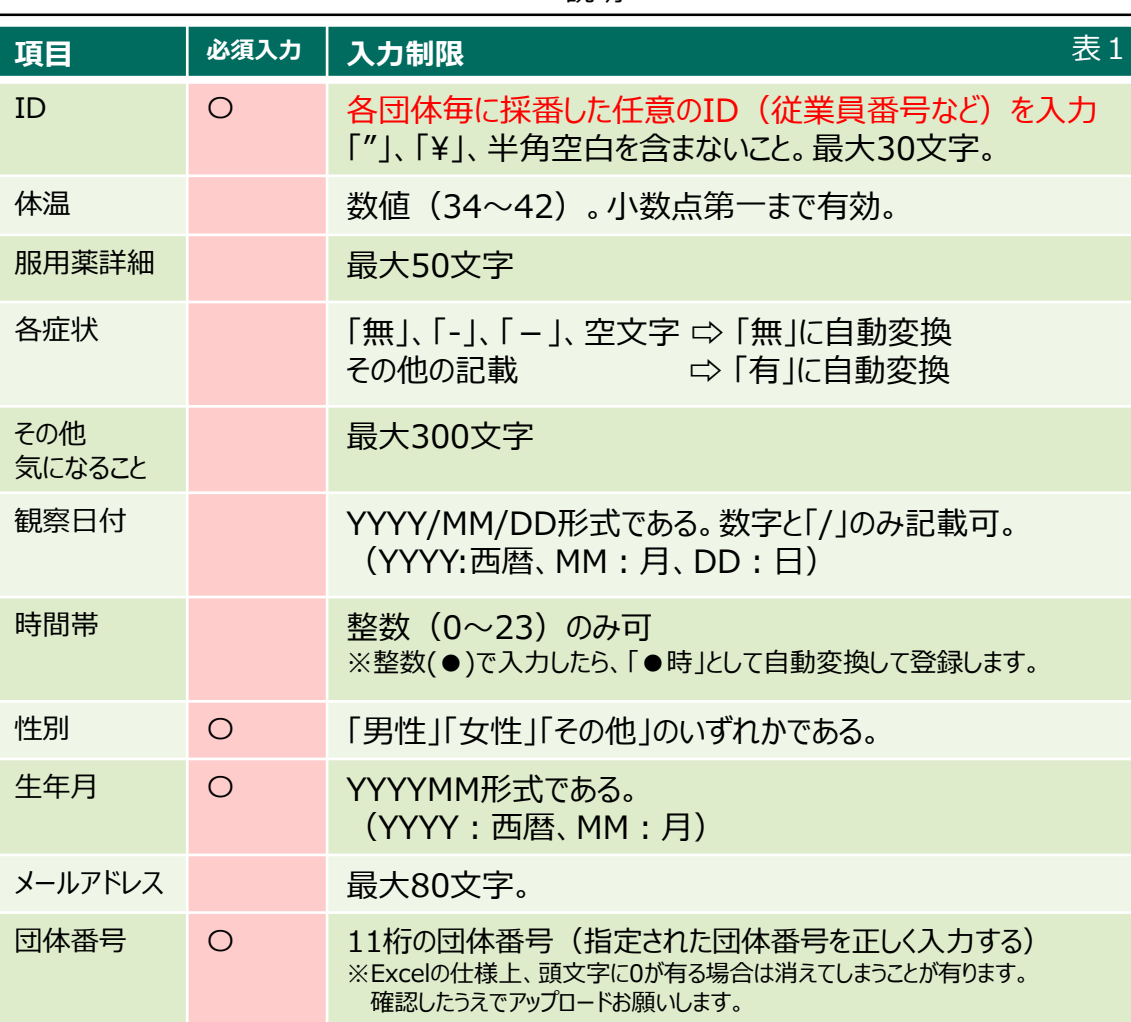

### ■ 健康観察対象者の経過観察状況を一括で登録する場合、以下のようにアップロードファイルを作成して実施ください。 ■ 最低限、表1の必須入力項目を記載の上、アップロードしてください。

画面イメージ おおおところ しょうしょう しょうしょう しゅうしょう しゅうしょう こうしゅう こうしゅう 説明

経過観察 一括登録

運用ケース

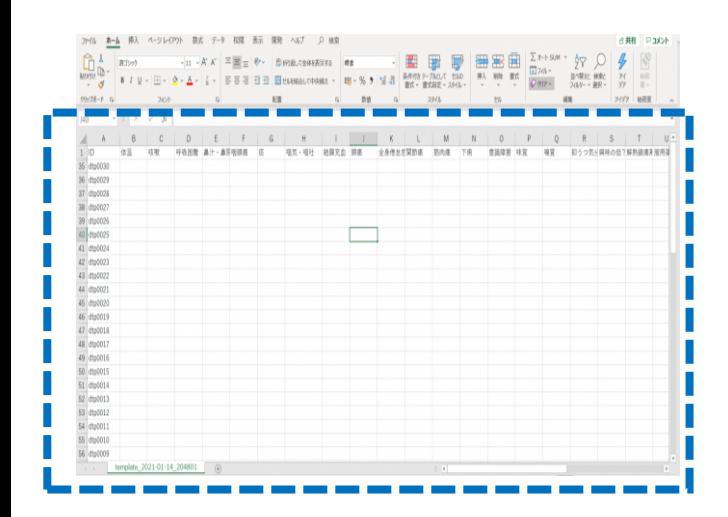

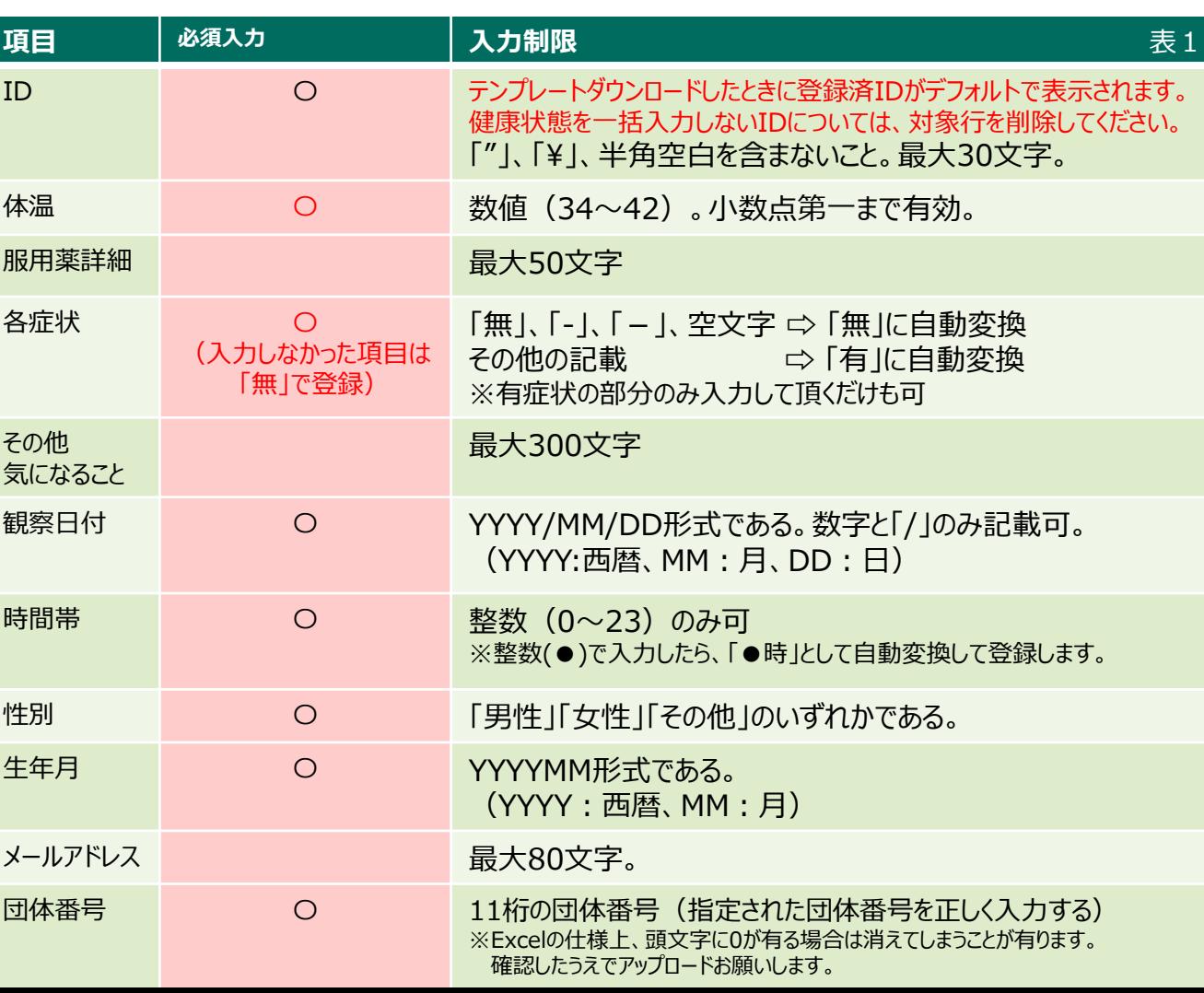

## 経過観察 一括登録 一部のIDのみ一括登録したい場合

■ 入力忘れの生徒の分のみ一括で登録したい、入力困難な施設利用者の分のみ一括登録したいといった 一部のIDのみ一括で登録する場合は、ダウンロードしたテンプレートファイルから、登録対象以外のIDを削除したうえで アップロードしてください。

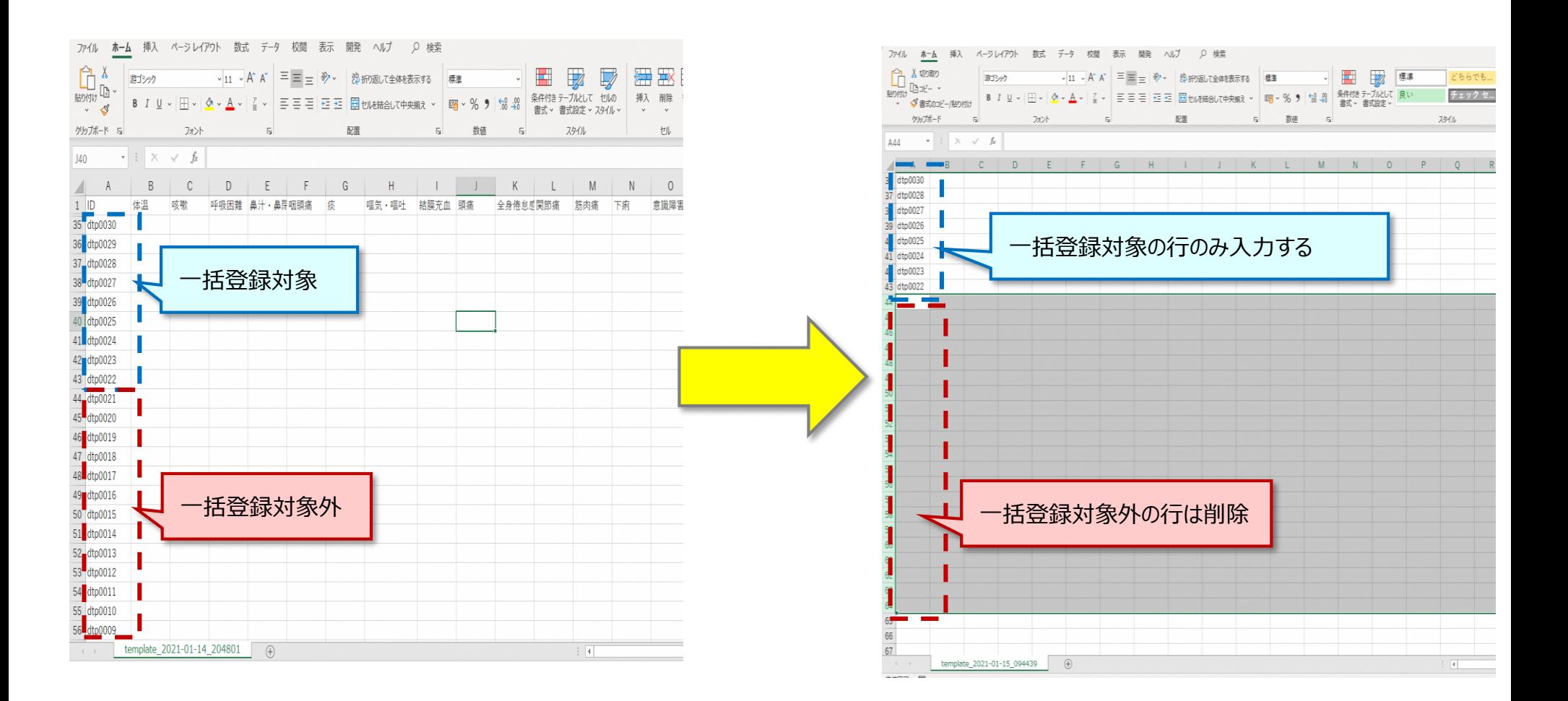